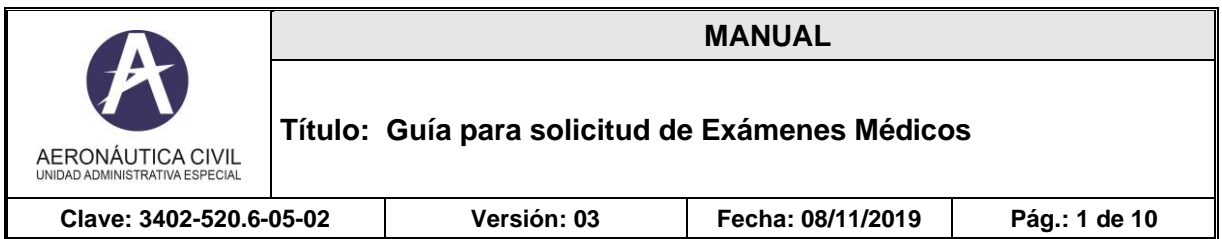

## **Objetivo**

La presente guía tiene por objeto mostrar detalladamente cada uno de los pasos a seguir para realizar la solicitud de un examen médico en línea través del portal [www.aerocivil.gov.co.](http://www.aerocivil.gov.co/)

## **1. Registrarse y/o actualizar datos de Personal Aeronáutico en la plataforma SIGA.**

Recuerde que para realizar cada uno de los trámites debe Registrarse y/o actualizar los datos de Personal Aeronáutico en la plataforma SIGA.

Puede encontrar la guía en el link:

[http://www.aerocivil.gov.co/atencion/tramites/Documents/Guia\\_Solicitud\\_de\\_Registro\\_Personal](http://www.aerocivil.gov.co/atencion/tramites/Documents/Guia_Solicitud_de_Registro_Personal_Aeronautico.pdf) [\\_Aeronautico.pdf](http://www.aerocivil.gov.co/atencion/tramites/Documents/Guia_Solicitud_de_Registro_Personal_Aeronautico.pdf)

## **2. Registro de la solicitud de exámenes médico**

Ingrese a la página de la Aerocivil [www.aerocivil.gov.co](http://www.aerocivil.gov.co/) en el link **Atención al Ciudadano.**

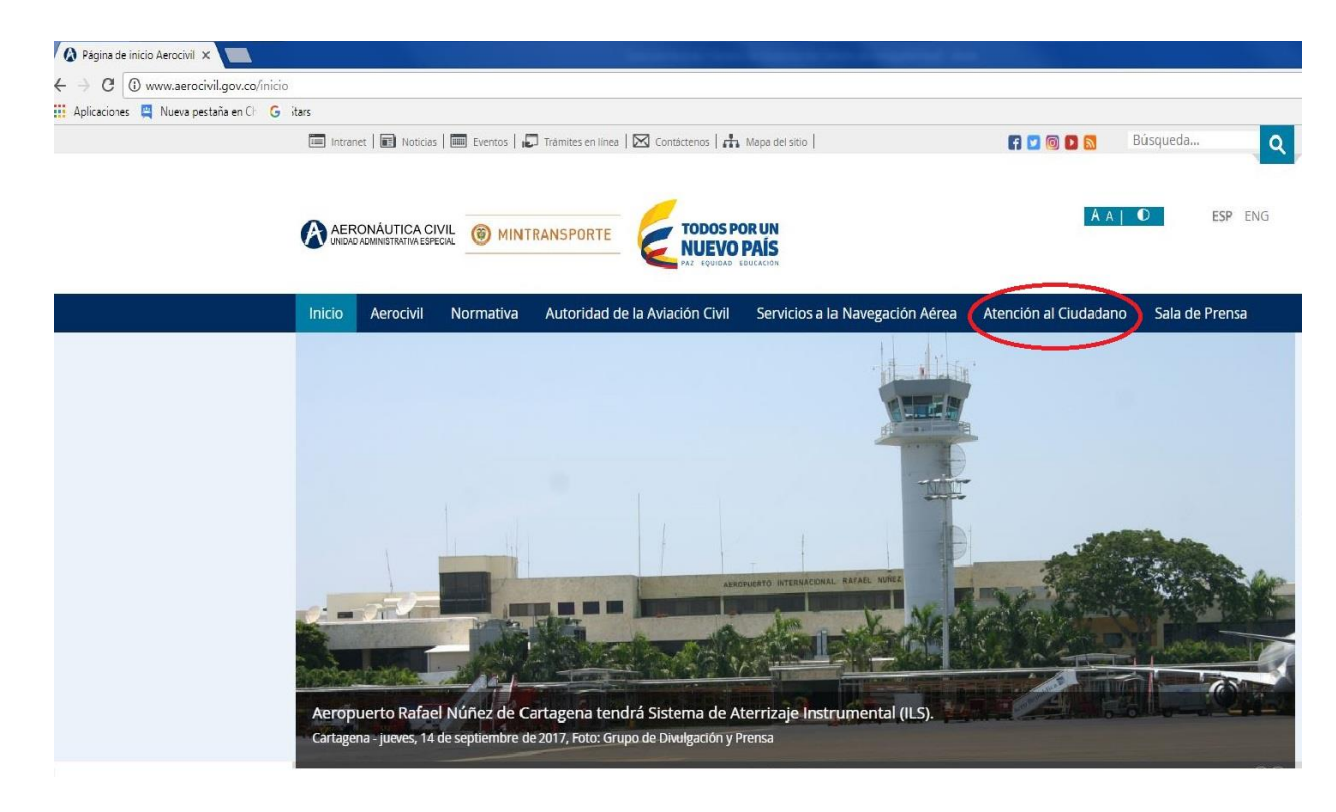

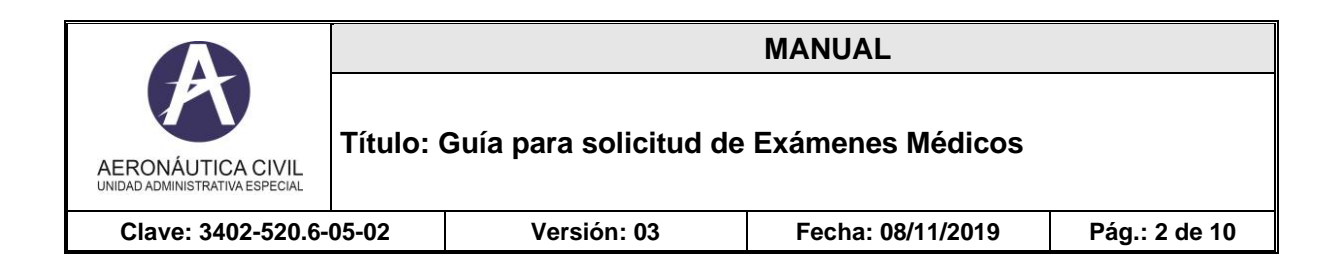

## Seleccionar la opción **TRÁMITES Y SERVICIOS.**

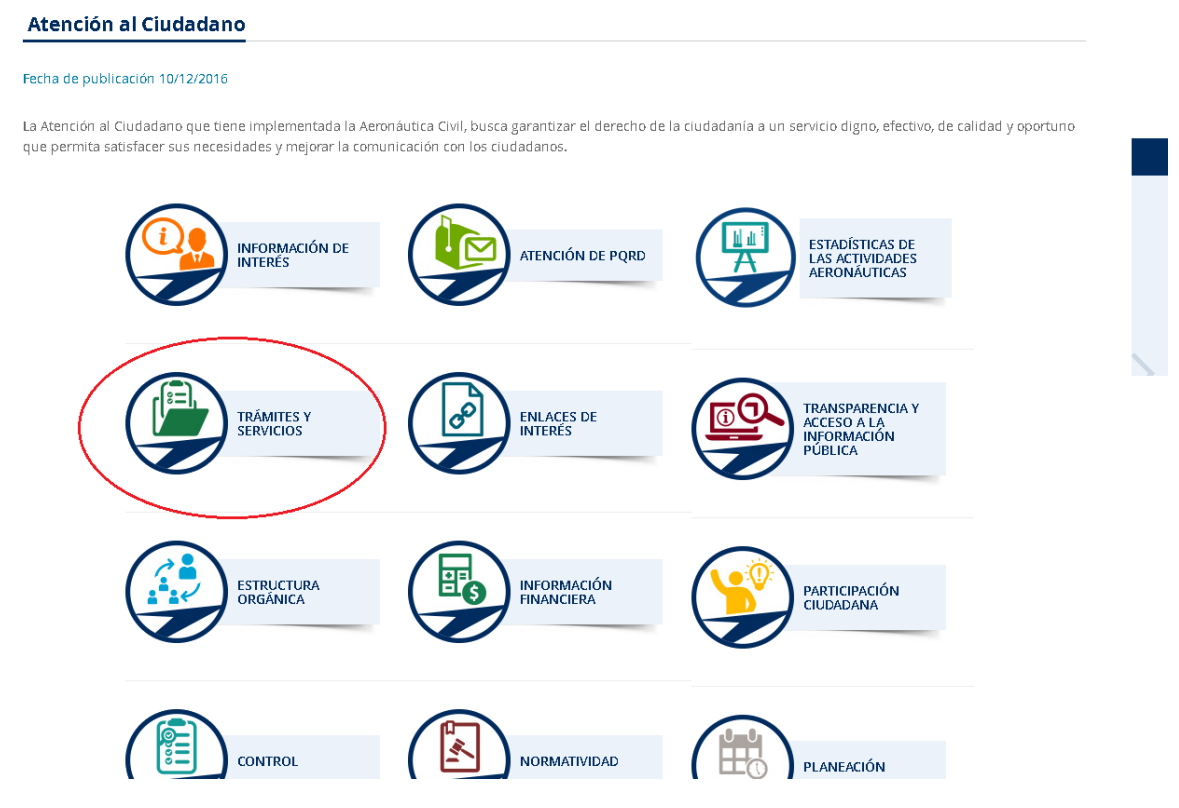

Seleccionar la opción **Trámites en Línea**

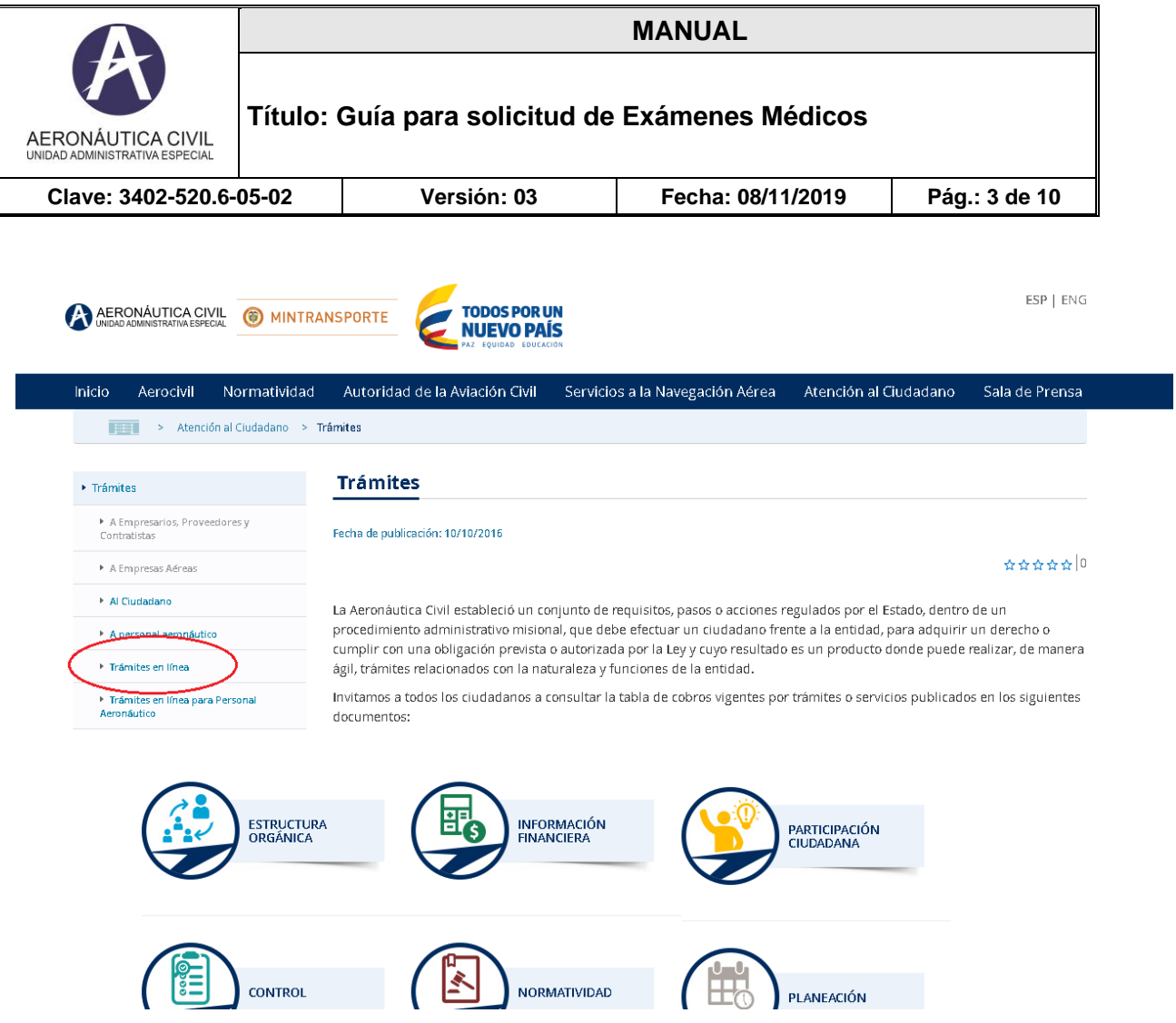

Seleccionar la opción **Trámites al personal aeronáutico**

# **Trámites en línea**

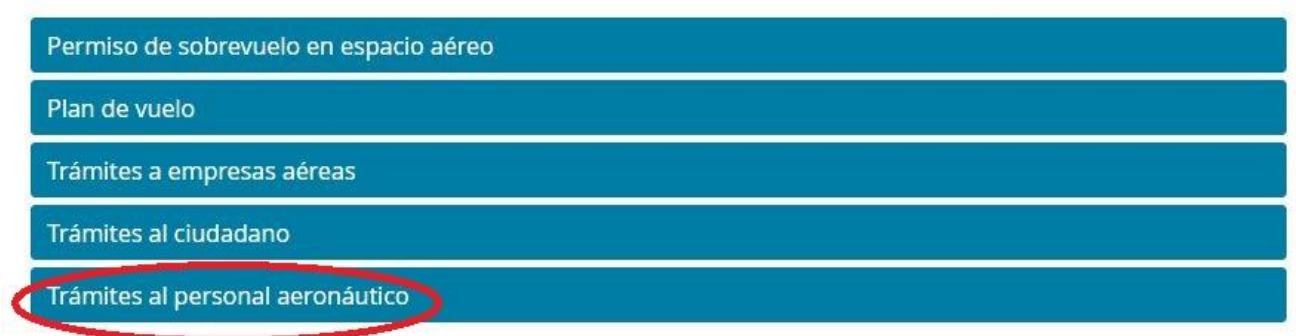

Seleccionar la opción **Solicitud de Trámites en la WEB**

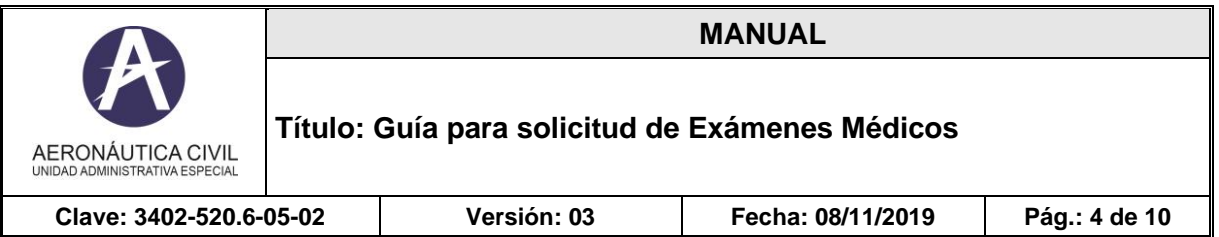

# Trámites en línea

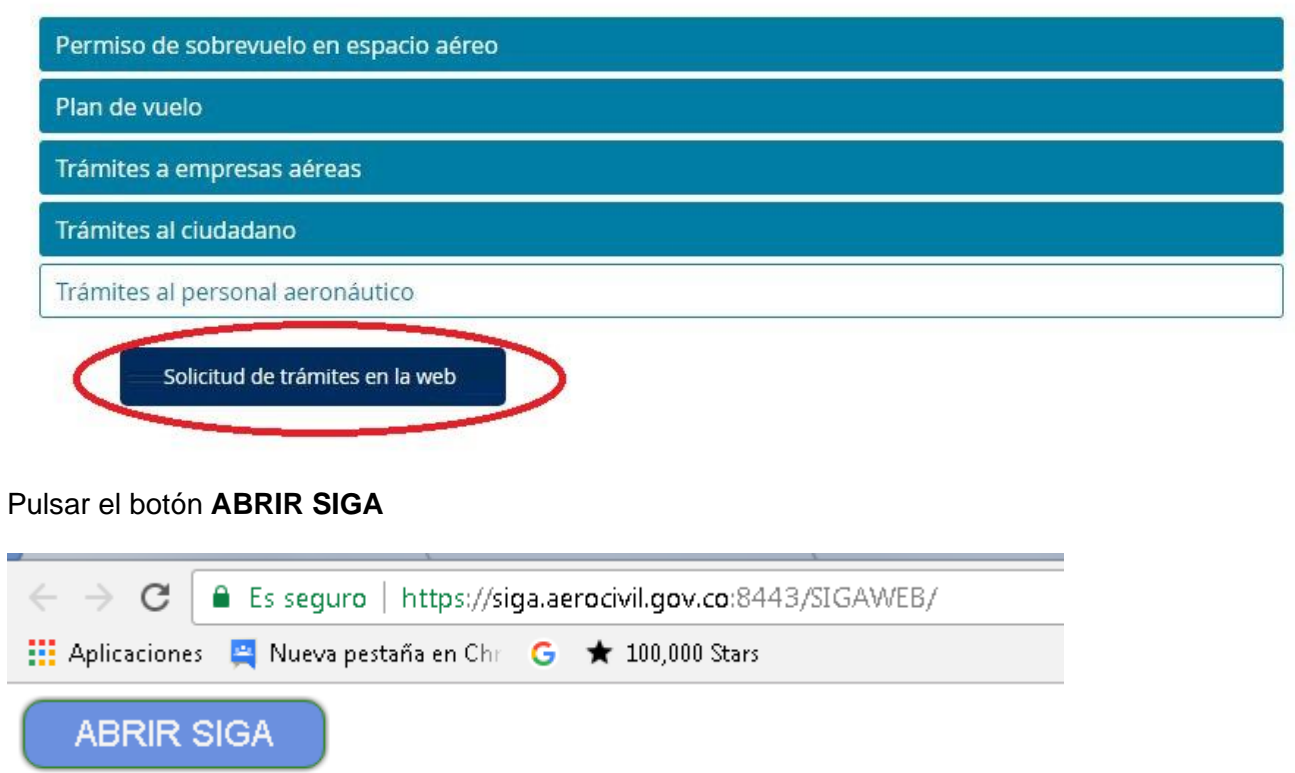

Seleccionar la opción **Solicitud**.

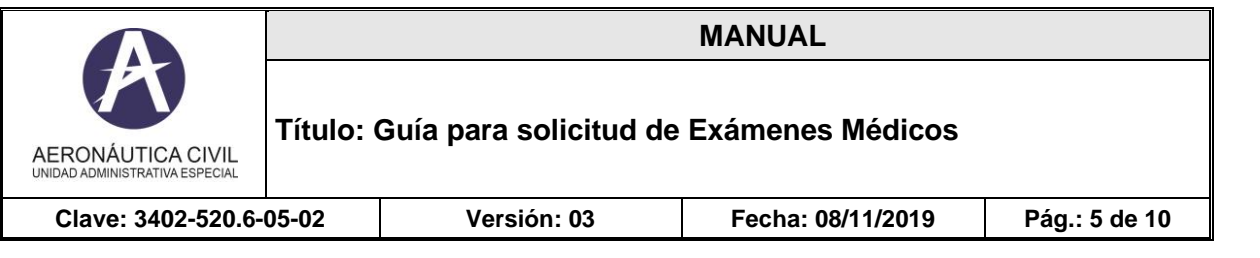

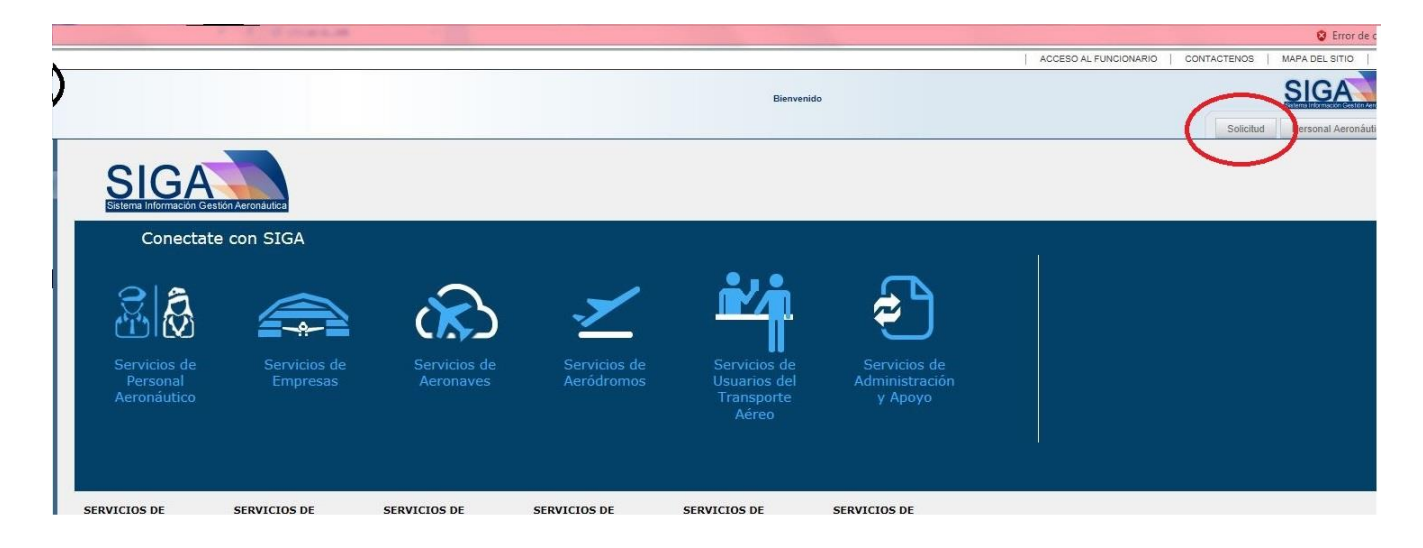

## **Solicitar Examen Médico**

Del Menú **SOLICITUDES**, seleccione la opción **Solicitar Examen Médico**

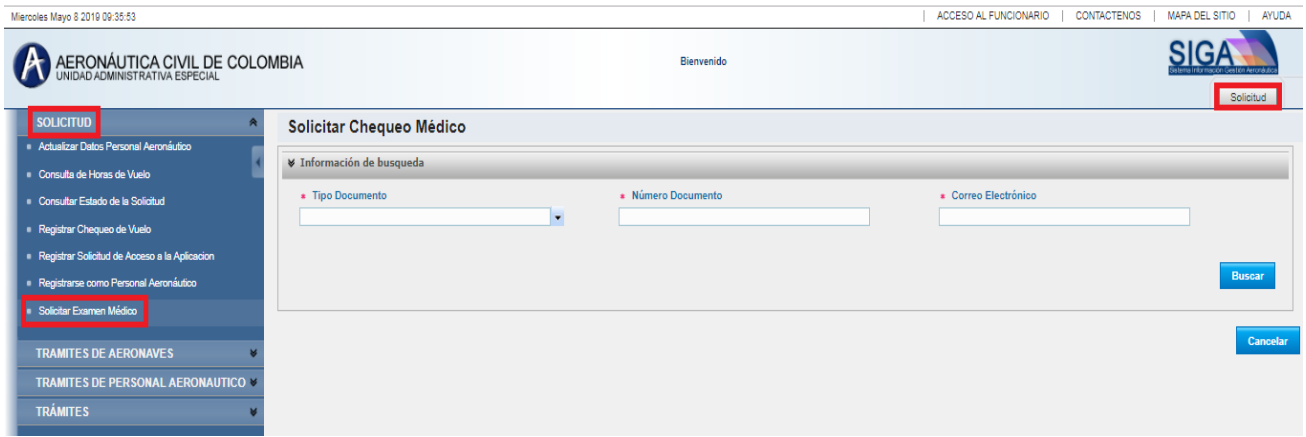

Recuerde que la evaluación psicológica es un requisito indispensable para el usuario que solicita examen médico por primera vez y debe ser ingresada por el Centro de Instrucción. En caso de no existir, el sistema generará mensaje y no recibirá la solicitud.

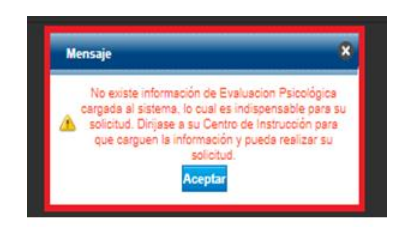

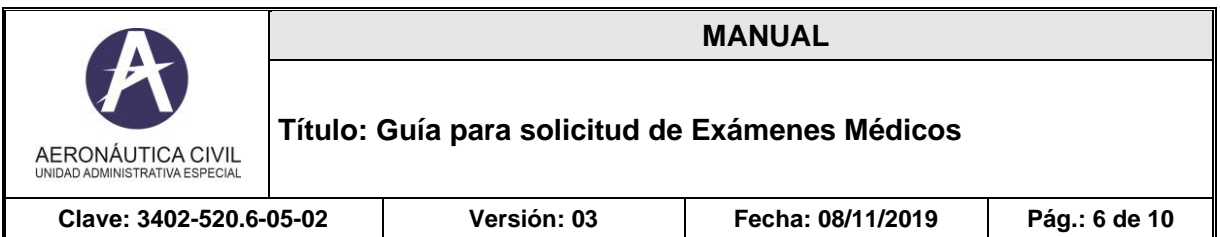

Para poder realizar el registro de una solicitud de examen médico, se debe completar todos los campos de la sección Información de Búsqueda: Tipo de Identificación, Número de Identificación y Correo Electrónico registrado; pulsar el botón Buscar, el sistema valida que la persona se encuentre registrada, en caso contrario, se generará un error de validación de identidad y deberá hacer la actualización de acuerdo a lo explicado en el paso 1.

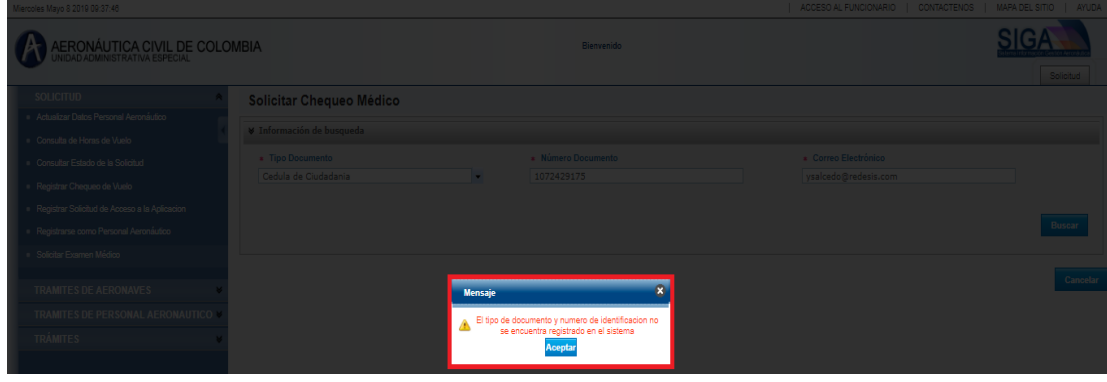

A continuación de la verificación realizada por el sistema, se habilita el formulario para ingresar la solicitud del examen médico.

Todos los campos con un asterisco (\*) son de obligatorio diligenciamiento.

El formulario está dividido en 6 secciones. La sección Requisitos Primera Vez solamente se habilita para ciudadano que solicitan por primera vez.| ACCESO AL FUNCIONARIO | CONTACTENOS | MAPA DEL SITIO | AYUDA

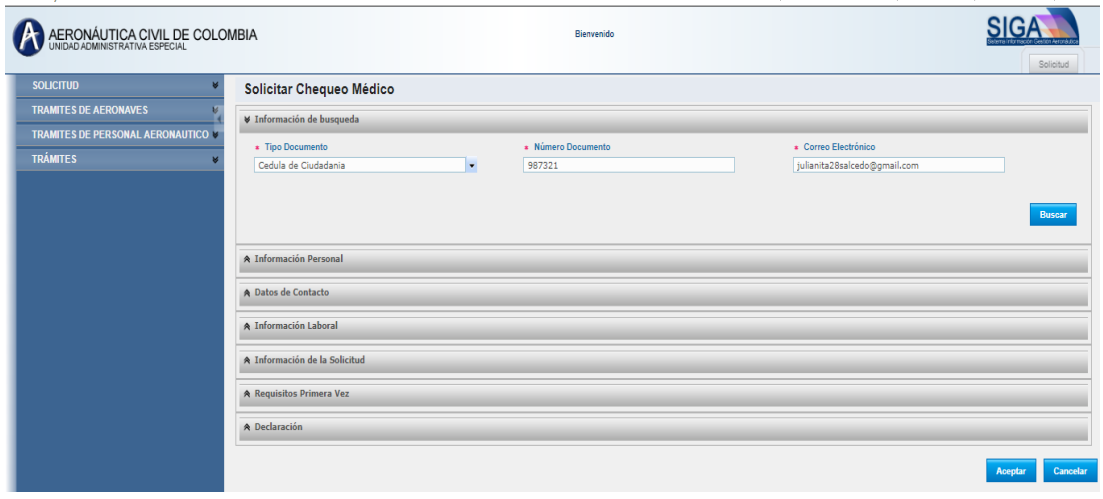

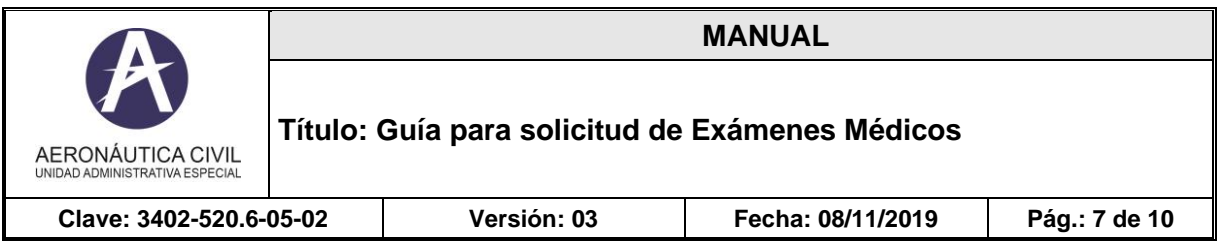

La sección **Información Personal**, muestra los datos del ciudadano como figuran en el sistema, esta sección es informativa, por lo que el usuario no podrá ingresar datos para estos valores.

La sección **Datos de Contacto**, muestra la información de contacto que figura en el sistema, esta sección es informativa.

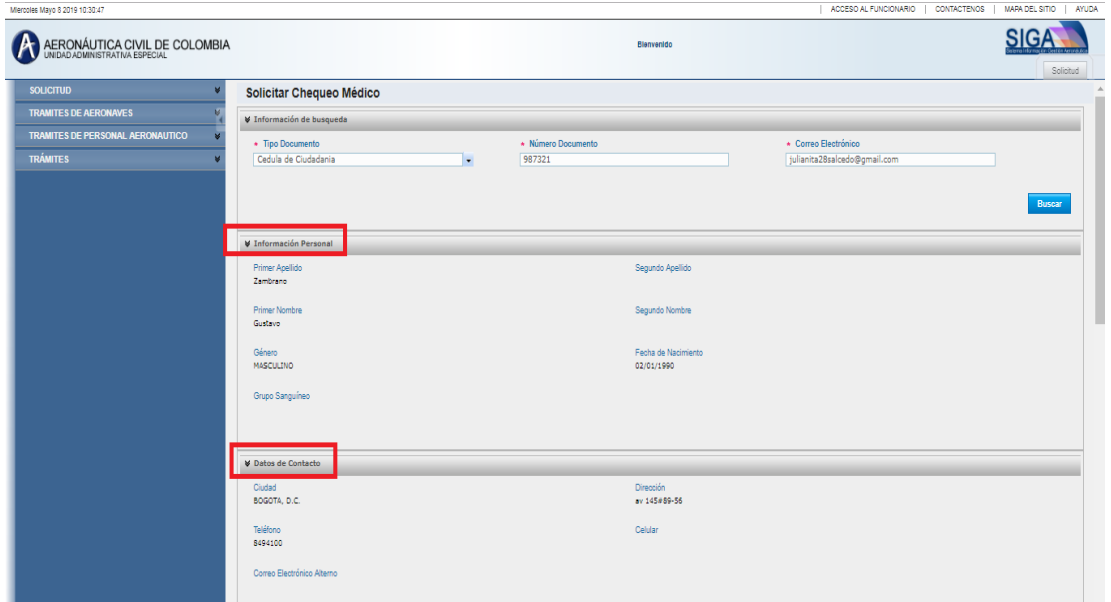

En la sección **Información Laboral**, debe ingresar la información laboral actual, los campos marcados con asterisco (\*) son obligatorios.

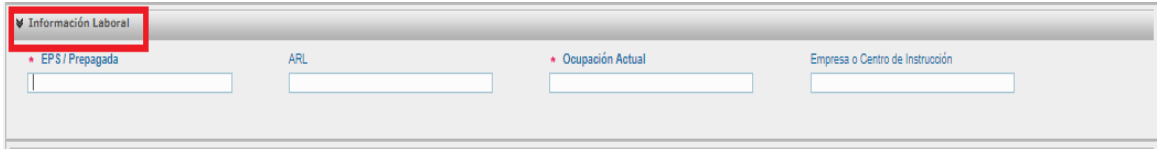

Registrar toda la información de la sección **Información de la Solicitud**.

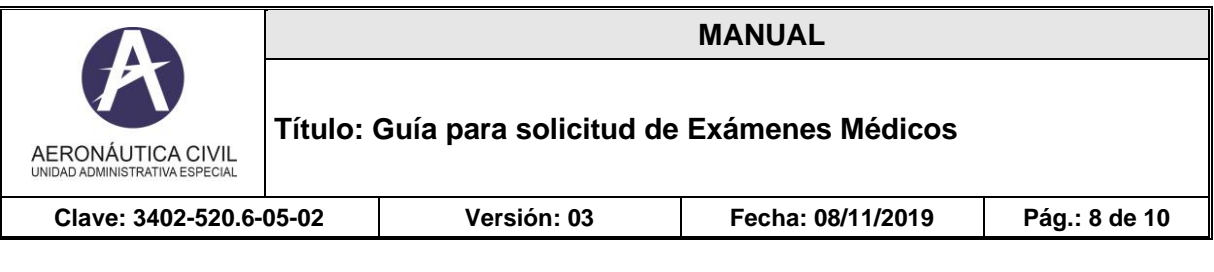

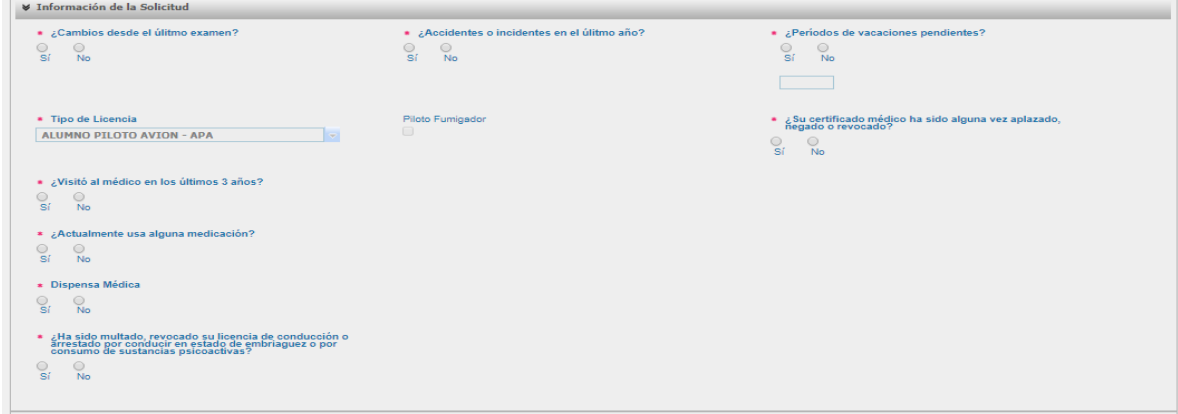

La sección Requisitos Primera Vez, solo aparecerá si la solicitud de examen médico es por primera vez, el usuario deberá cargar los archivos solicitados.

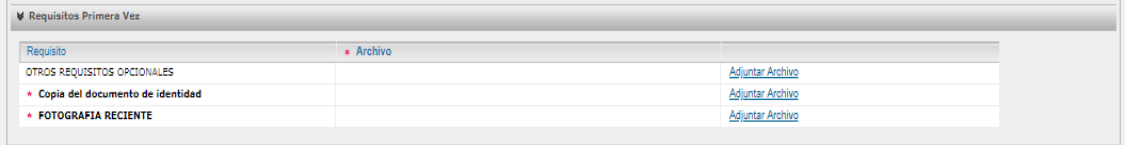

Por último, se encuentra la sección **Declaración**, donde el usuario debe seleccionar las casillas de aceptación ya que, en caso contrario, no podrá registrar la solicitud. **El aceptar la Declaración, se asimila en todos sus efectos a la firma del solicitante.**

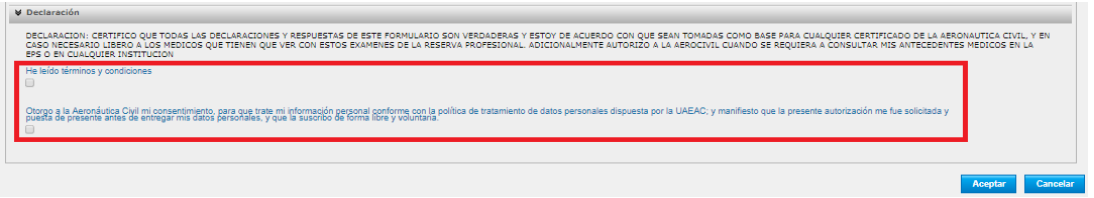

Luego de ingresar información en el formulario dar clic en el botón **Aceptar** para enviar la solicitud.

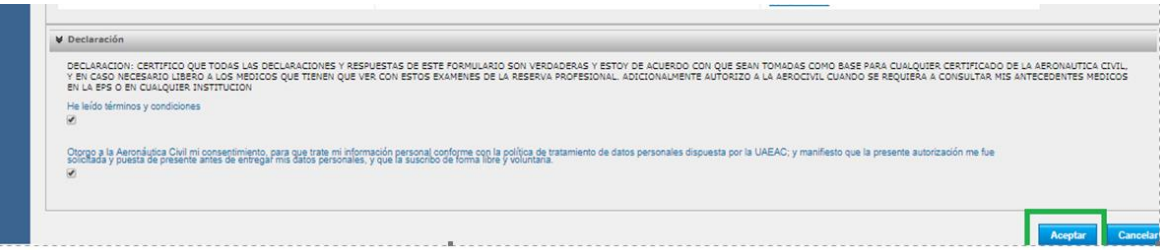

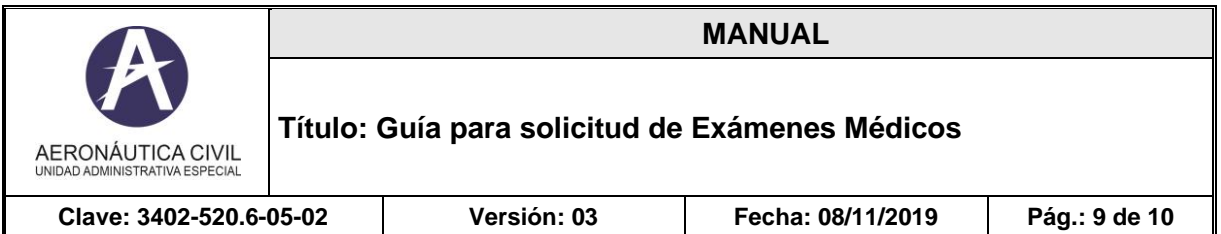

### **3. Imprimir solicitud de exámenes médico**

Al momento que el usuario envíe la solicitud, el sistema le genera un documento PDF que se envía por correo electrónico, al correo principal registrado en el sistema para la persona solicitante; o lo puede imprimir seleccionando la opción **generar PDF**, está solicitud debe ser presentada al médico examinador autorizado por la UAEAC que el usuario elija (puede consultar el listado en el link [http://www.aerocivil.gov.co/autoridad-de-la-aviacion](http://www.aerocivil.gov.co/autoridad-de-la-aviacion-civil/certificacion-y-licenciamiento/Pages/medicos-delegados.aspx)[civil/certificacion-y-licenciamiento/Pages/medicos-delegados.aspx\)](http://www.aerocivil.gov.co/autoridad-de-la-aviacion-civil/certificacion-y-licenciamiento/Pages/medicos-delegados.aspx)

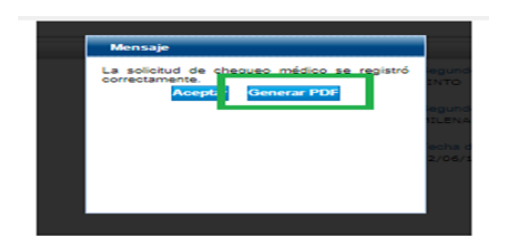

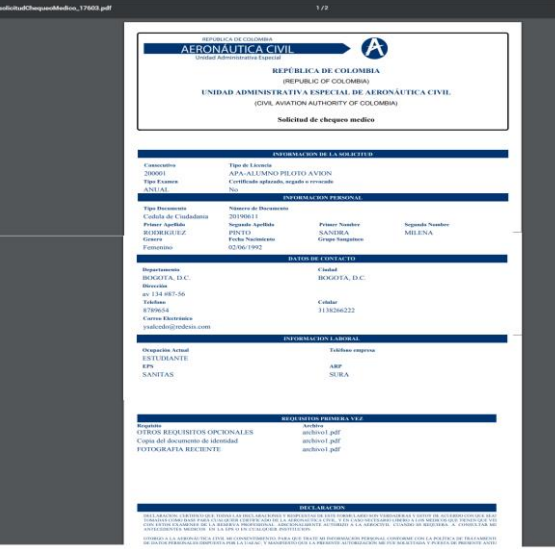

### **4. Realizarse el examen médico**

Revisar la lista de médicos examinadores en la plataforma SIGA. Debe elegir libremente uno de los médicos examinadores designados por UAEAC, del listado publicado. Allí encontrará toda la información para que contacte al médico examinador de su preferencia y acuerde todo lo relacionado con los exámenes requeridos, fechas, horarios y costos.

Con los profesionales que hacen parte del grupo del médico examinador, debe practicarse todos los exámenes y valoraciones médicas que se le indiquen. Al finalizar el proceso con el

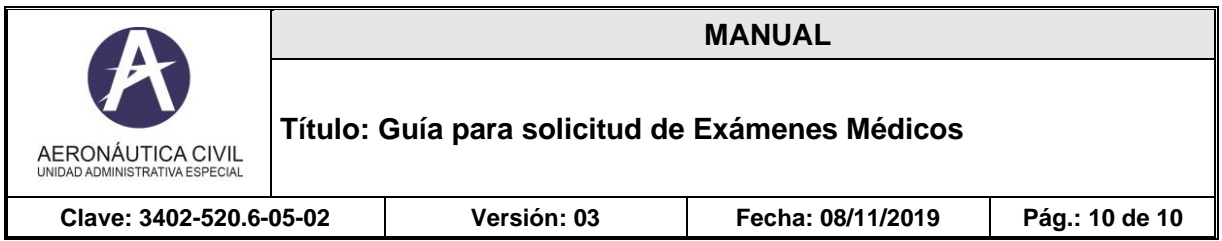

médico examinador y si cumple con los requisitos psicofísicos, él mismo le hará entrega del certificado médico.

Una vez que el médico examinador le haga entrega del certificado, verifique que los datos allí anotados son correctos.

Usted puede consultar en la página web de Aerocivil http://www.aerocivil.gov.co/consulta-enlinea/consulta-de-certificado-medico-de-personal-aeronautico.

Si encuentra alguna inconsistencia puede comunicarse a los teléfonos (57) 1 2962363 ó 2962395 y/o al e-mail [medicina.aviacion@aerocivil.gov.co](mailto:medicina.aviacion@aerocivil.gov.co) de validación de identidad y deberá hacer la actualización de acuerdo con lo explicado en el paso 1

#### **5. Solicitud cambio de Certificado Médico APA**

Para poder realizar el cambio de certificado médico APA, debe cumplir con las siguientes condiciones:

Tener una licencia APA.

Tener Certificado Médico Vigente o que se encuentre vencido por menos de dos (2) años.

Si no cumple con estas condiciones debe proceder como si fuera una solicitud de primera vez.

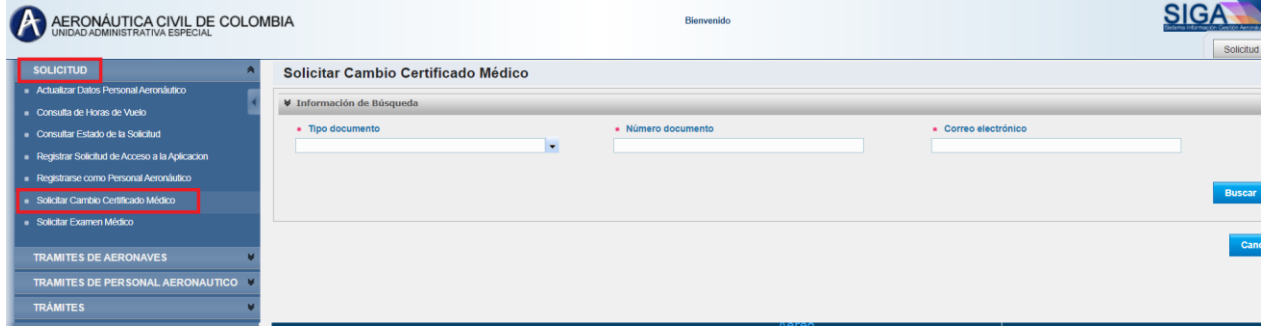

Una vez realizado la validación del documento de identidad y correo, proceda a registrar la información del formulario como se explica en el paso No. 2, desde la sección Solicitar Examen Médico.